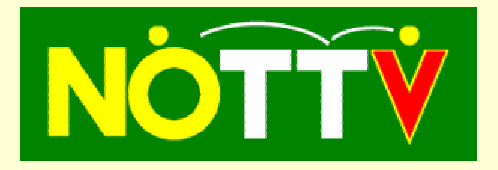

**Anleitung zum Ergebnisdienst**

(Stand 17.9.2007)

Wesentliche Änderungen seit der letzen Version sind in rot hervorgehoben.

## **1 Einleitende Hinweise**

Eine **fehlerhafte Eingabe** (falsche Spielerpaarungen, etc) wird derzeit vom Ergebnisdienst noch nicht überprüft. Es obliegt daher den Mannschaftsführern die Eingabe gewissenhaft und genau durchzuführen (wie es bisher am Spielbericht auch der Fall war). Im Gegensatz zu den schriftlichen Spielberichten können hier allerdings Korrekturen durchgeführt werden (siehe [4\)](#page-4-0).

Ebenso wird eine **fehlerhafte Zuordnung von Spielern** zu einer Liga/Klasse nicht überprüft. Die mögliche Zuordnung eines Spielers zu einer Mannschaft bedeutet nicht, dass dieser auch für diese Mannschaft spielberechtigt ist. Auch dabei muss sich der Mannschaftsführer wie bisher an die vorgegebenen Regeln halten.

Bei der Eingabe werden häufig neue Fenster geöffnet, die nach beendeter Eingabe durch Klick auf das X des Fensters geschlossen werden müssen.

### **2 Wo finde ich den Ergebnisdienst?**

- <span id="page-0-0"></span>• Gehe auf die Internetseite des NÖTTV: [http://www.noettv.org](http://www.noettv.org/)
- Wähle im linken Menü "*Meisterschaft & Cup*".
- Wähle deine Liga, regionale Gruppe oder die zentralen Meisterschaften
- Wähle "*Ergebnisse/Tabellen/Ranglisten*".
- Wähle die gewünschte Liga/Klasse.

Dadurch öffnet sich das Fenster: Ergebnisse Tabellen & Ranglisten: *deine Liga* mit aktueller Tabelle und Rangliste.

## **3 Eingabe oder Betätigung eines Ergebnisses**

### <span id="page-0-1"></span>*3.1 Identifizierung des Mannschaftsführers*

Gib im Fenster Ergebnisse, Tabellen & Ranglisten (siehe [2\)](#page-0-0) deiner Klasse/Liga in das Feld Mannschaft: das Vereinskürzel deiner Mannschaft (z.B. WÖRD5, nur **Großbuchstaben** und kein Leerzeichen verwenden) und in das Feld PW: das vom NÖTTV erhaltene Passwort ein. **Beim Passwort ist zwischen Groß- und Kleinbuchstaben zu unterscheiden**. Klicke danach  $auf[OK]$ .

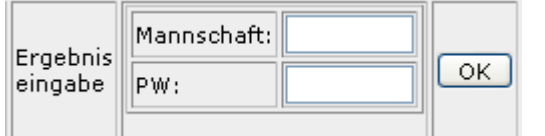

Darauf hin gelangt man zur Eingabeübersicht.

# *3.2 Eingabe eines Ergebnisses (Heimspiel)*

### <span id="page-1-0"></span>*3.2.1 Spielerzuordnung*

Um ein Heimspiel einzugeben klicke im Fenster Eingabeübersicht auf Spielerzuordnung des entsprechenden Spieles. Es öffnet sich dadurch ein neues Fenster: Spielerzuordnung. Sind in den rechten Spalten der jeweiligen Mannschaften nicht alle **Einzelspieler** angeführt, die im Match mitgespielt haben, können diese bei der eigenen und bei der gegnerischen Mannschaft durch Eintragen der **Passnummer** in die entsprechenden Felder links von los und anschließendem klicken auf los , den Mannschaften hinzugefügt werden.

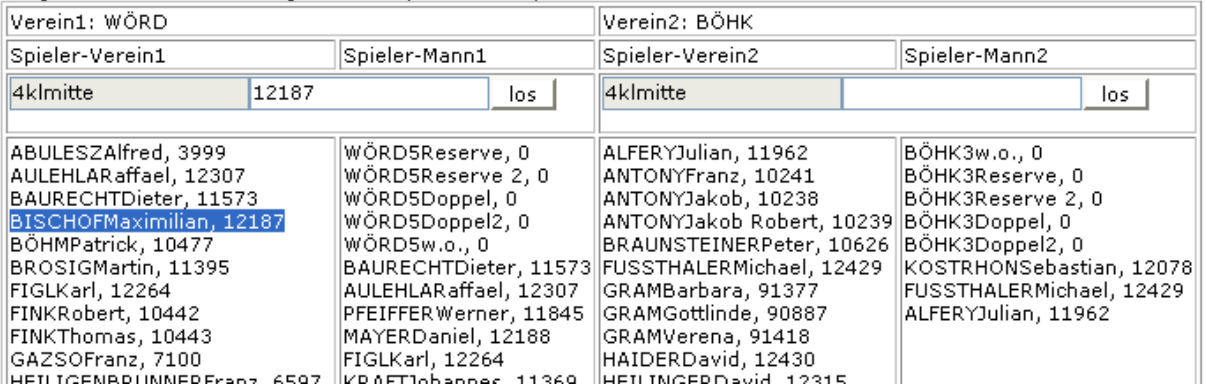

Für die namentliche Zuordnung von Spielern in ein **Doppel**, werden die Passnummern der Doppelpartner in die Felder "*PassNr1:*" und "*PassNr2:*" am unteren Ende der Tabelle eingetragen und mit O.K. bestätigt

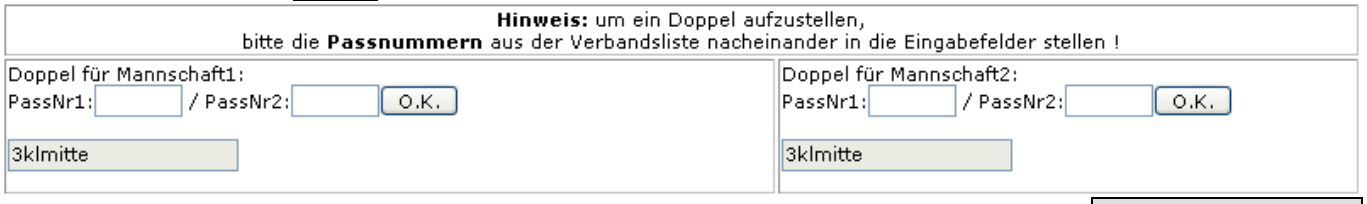

Sind alle Spieler und die Doppelpaarung zugeordnet kann das Fenster Spielerzuordnung geschlossen werden.

**Die Spielerzuordnung wird im wesentlichen nur in den ersten Runden der Meisterschaft nötig sein.** Danach ist dieser Schritt nur mehr nötig, wenn zusätzliche Spieler in einer Mannschaft eingesetzt werden.

Spieler können auch mehreren Mannschaften zugeordnet werden. Die Zuordnung eines Spielers zu einer Mannschaft wird aber erst nach dem Reglement aktiv, wenn dieser auch in einem Spiel eingesetzt wurde.

Standardmäßig wurden vom System jeder Mannschaft folgende zusätzliche "Spieler" zugeordnet:

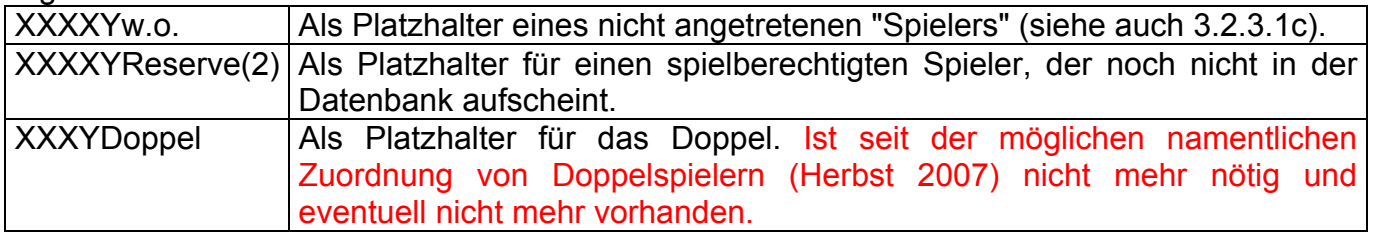

Neu angemeldete Spieler werden umgehend in das System übernommen und sollten, sobald sie spielberechtigt sind, auch in der Liste der verfügbaren Spieler aufscheinen.

## <span id="page-2-2"></span>*3.2.2 Spieldatum, zusätzliche Informationen*

Bei **Spielverlegung** (wenn das Spiel nicht am Verbandstermin Sa 15:00 Uhr bzw. Sa 16:00 Uhr ausgetragen wird, also bei Vorverlegung oder bei vom Meisterschaftsreferenten bewilligter Verschiebung**)**, soll das aktuelle Spieldatum umgehend nach der Übereinkunft mit dem Gegner im Ergebnisdienst eingegeben werden. Dazu klickt man in der Eingabeübersicht auf das Feld Spieldatum wodurch sich ein neues Fenster Spielinfo öffnet.

In diesem Fenster können das aktuelle Spieldatum im Feld Datum und zusätzliche Informationen (Uhrzeit, Platztausch, Nichtantreten, w.o. Spiele, etc.) im Feld | Info eingetragen werden. Nach erfolgter Eintragung das Fenster Spielinfo schließen.

### *3.2.3 Eingabe des Spielberichts*

#### <span id="page-2-1"></span><span id="page-2-0"></span>3.2.3.1Reguläres Spiel

Klicke in der Eingabeübersicht auf zur Eingabe neben dem entsprechenden Heimspiel. Dadurch öffnet sich ein neues Fenster Eingabe / Spielbericht.

a) Trage das Datum des Spiels (falls nicht bereits erfolgt) in des Feld Datum: und das Ergebnis des Spiels in die vorgesehenen Felder unter den Mannschaftskürzeln ein.

Spielbericht / 1. Teil:

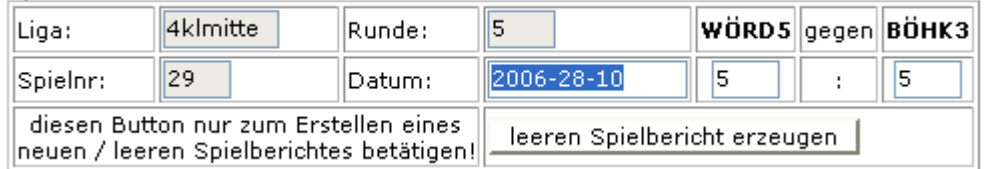

b) Klicke auf "*leeren Spielbericht erzeugen*".

#### c) Wähle durch Klick auf das Auswahlfenster ( $\blacktriangledown$ ) für jedes Einzelspiel und jede Mannschaft die Spieler aus.

Spielbericht / 2. Teil:

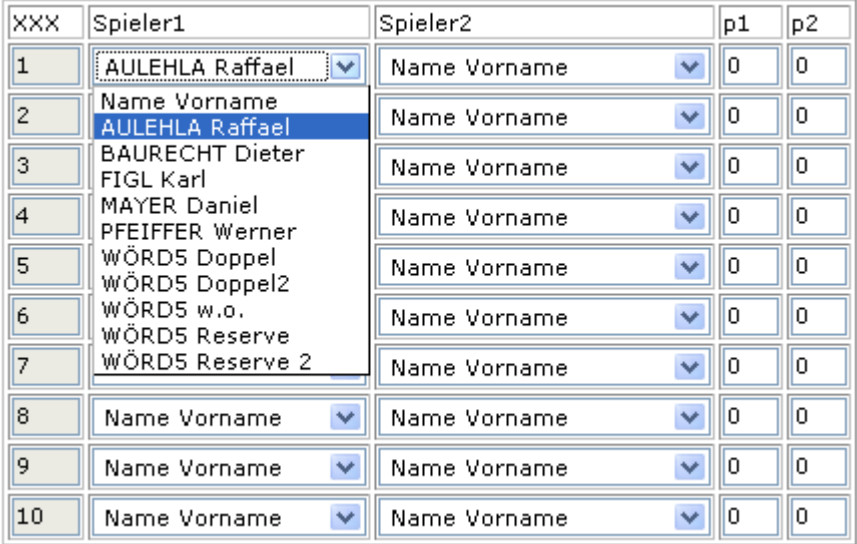

#### **Einzel:** Trage das Spielergebnis (gewonnene Sätze) für alle Einzelspiele ein.

 $\vert$ 1 2 AULEHLA Raffael **WERTL Roland**  $\checkmark$  $\checkmark$ 

### **Doppel:** Für das 4. Spiel (Doppel) wähle die zugeordneten Doppelpaarungen (siehe [3.2.1\)](#page-1-0):

 $\mathbb{P}$ LATTETERR/BERGERL Doppel  $\|\mathbf{v}\|$  BAURECHTD/LAGLERG Doppel  $\|\mathbf{v}\|$  1  $\vert 4 \vert$  $\overline{3}$ 

3

**w.o.** (nach Bundesliga Durchführungsbestimmungen §12):

*"Hat ein Spieler ein Einzelspiel begonnen, so werden allenfalls von ihm kampflos abgegebene Einzelspiele des Mannschaftsspiels für ihn als Niederlage und für den entsprechenden Gegenspieler als Sieg gewertet. Wird ein Spieler zwar bei der Mannschaftsaufstellung am Spielformular vermerkt, beginnt jedoch kein Einzelspiel, so werden die betreffenden kampflos abgegebenen Spiele nicht für die Reihungsliste gewertet."* 

Für den Ergebnisdienst bedeutet dies:

• **Tritt eine Mannschaft nicht vollständig an**, so ist als zusätzlicher Spieler der "w.o. Spieler" einzutragen. Alle Ergebnisse gegen den "w.o. Spieler" sind mit einem **Satzverhältnis von 9:0** für den angetretenen Spieler einzutragen. Diese Spiele werden dadurch nicht in der Rangliste gewertet.

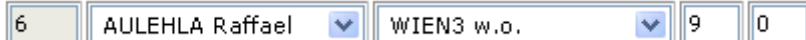

• **Hat ein Spieler mindestens ein Spiel begonnen**, so ist im Ergebnisdienst der Spieler auch bei allen kampflos abgegebenen Spielen namentlich anzuführen und das Spiel (die Spiele) mit einem **Satzverhältnis von 3:0** für den angetretenen Spieler einzutragen. Diese Spiele werden mit 3:0 in der Rangliste gewertet. Im Info-Feld des Ergebnisdienstes können diese Spiele zusätzlich als w.o. Spiele angeführt werden.

d) Nach Eingabe aller Spiele (Spieler und Ergebnis) beende die Eingabe durch Klick auf das Feld Einzel absenden, und schließe das Fenster Eingabe / Spielbericht.

### **Damit ist die Eingabe abgeschlossen.**

### 3.2.3.2Sonderfall: Nichtantreten

a) Vorgehensweise wie unter [3.2.3.1](#page-2-1) a) beschrieben. Im Fenster Eingabe / Spielbericht als Ergebnis je nach Meisterschaftssystem 3:0, 4:0, 7:0 oder 9:0 für die angetretene Mannschaft eingeben.

b) Klicke auf leeren Spielbericht erzeugen.

c) **Leeren Spielbericht unausgefüllt lassen** und das Fenster Eingabe / Spielbericht schließen. Damit wird das Ergebnis in der Tabelle berücksichtigt. Auf die Rangliste wirkt sich das Ergebnis laut Regeln nicht aus.

d) Fülle im Infofeld (Fenster Eingabeübersicht | Feld Spieldatum | siehe [3.2.2\)](#page-2-2) an: "Mannschaft XYZ nicht angetreten".

## *3.3 Bestätigung eines Ergebnisses (Auswärtsspiel)*

Die Gastmannschaft muss das von der Heimmannschaft eingegebene Ergebnis bestätigen.

- Suche dazu in der Eingabeübersicht (siehe [3.1\)](#page-0-1) das entsprechende Auswärtsspiel. Scheint das Ergebnis bereits auf (es steht dort nicht 0:0), hat der Heimverein das Ergebnis bereits eingegeben.
- Klicke nun auf zur Bestätigung neben dem entsprechenden Auswärtsspiel. Dadurch öffnet sich das Fenster Bestätigung Gastverein mit dem Spielbericht.
- Nach Kontrolle der Ergebnisse, im Feld unter den Ergebnissen im Auswahlfenster *ja* auswählen und auf absenden klicken, danach das Fenster Bestätigung Gastverein schließen.

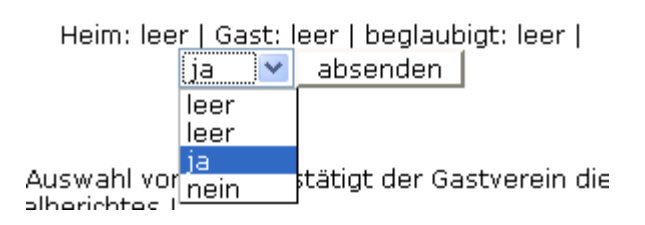

Damit ist das von der Heimmannschaft eingegebene Spiel bestätigt.

Wenn die Ergebnisse nicht stimmen, den Spielbericht mit nein ablehnen und umgehend **mit dem Heimverein zwecks Verbesserung Kontakt aufnehmen!** 

# <span id="page-4-0"></span>**4 Korrektur eines Spielberichts**

Korrekturen müssen von der Heimmannschaft durchgeführt werden.

In der Eingabeübersicht (siehe [3.1\)](#page-0-1) das zu korrigierende Spiel durch klicken auf zur Eingabe auswählen. Es öffnet sich im Fenster Eingabe / Spielbericht der bereits eingegebene Spielbericht.

### *4.1 Falsches Gesamtergebnis*

- Richtiges Ergebnis und Spieldatum im 1. Teil der Eingabe wie unter [3.2.3.1a](#page-2-1) beschieben eingeben und auf leeren Spielbericht erzeugen klicken.
- Nun können die neuen Ergebnisse wie bei der Ersteingabe ([3.2.3.1c](#page-2-1)) eingegeben werden.
- Nachdem alle Ergebnisse eingegeben wurden wird der korrigierte Spielbericht durch klicken auf Einzel absenden im System eingetragen. Anschließend das Fenster  $\vert$  Eingabe / Spielbericht schließen.

## *4.2 Richtiges Gesamtergebnis, aber falsche Spielerzuordnung, Paarung, usw.*

- Im angezeigten Spielbericht können die richtigen Spieler/Ergebnisse wie bei der Ersteingabe eingegeben werden ([3.2.3.1c](#page-2-1)).
- Nachdem alle Korrekturen durchgeführt wurden wird der korrigierte Spielbericht durch klicken auf Einzel absenden im System eingetragen. Anschließend das Fenster  $\vert$  Eingabe / Spielbericht schließen.

## **5 Ansicht und Ausdruck der Ergebnisse**

Die Ansicht und der Ausdruck der Tabellen, Ranglisten und Ergebnisse sind für jeden Besucher des Ergebnisdiensts möglich. Man benötigt dazu keine Angabe von Username und Passwort.

Die Darstellung von Ergebnissen, Tabellen und Ranglisten wird durch anklicken der entsprechenden "*links*" im Fenster Ergebnisse, Tabellen & Ranglisten bewirkt (siehe Punkt [2\)](#page-0-0):

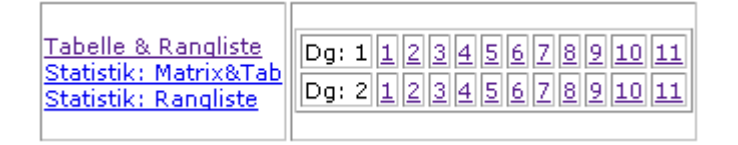

## *5.1 Tabelle und Rangliste*

Durch Klick auf Tabelle & Rangliste wird die aktuelle Tabelle und Rangliste angezeigt bzw. nach Eingabe eines Spiels aktualisiert.

In der gewerteten Rangliste werden nur diejenigen Spieler angeführt, die mindestens die Hälfte der gespielten Meisterschaftsrunden absolviert haben. Unter "weiters:" finden sich auch diejenigen Spieler, die aufgrund zu geringer Spielanzahl nicht in der Rangliste gewertet wurden. Die angezeigten Tabellen und Ranglisten können durch Klick auf pdf-Druck (neben der Tabelle) in eine pdf-Datei umgewandelt werden. Diese wird bei installiertem Acrobat Reader direkt angezeigt und kann so auch ausgedruckt werden kann.

## *5.2 Einzelergebnisse einer Runde*

Durch Klick auf die Nummer der Runde 1, 2, 3, usw. werden die Ergebnisse der einzelnen Begegnungen dieser Runde detaillierter dargestellt.

Die gesammelten Spielberichte einer Runde (mit allen Einzelspielen inklusive der Anzahl gewonnener und verlorener Sätze) können durch Klick auf pdf-Druck (ganz unten) in eine pdf-Datei umgewandelt werden. Diese wird bei installiertem Acrobat Reader direkt angezeigt und kann so auch ausgedruckt werden kann.

Durch Klick auf Bericht der jeweiligen Begegnung werden in einem neuen Fenster Spielbericht die Satzergebnisse aller Spiele der Begegnung dargestellt. Nach Ansicht eines einzelnen Spielberichts das Fenster Spielbericht wieder schließen.

Sollte die Größe der Info Felder nicht ausreichen, um den gesamten Text im Info Feld darzustellen, kann dieser durch anklicken von mehr... in einem größeren Fenster angezeigt werden, das ebenfalls nach Ansicht wieder geschlossen werden sollte.

## *5.3 Kreuztabelle und getrennte Hin- und Rückrundenauswertung*

Durch Klick auf Statistik: Matrix&Tab wird eine Kreuztabelle der gewählten Klasse/Liga dargestellt. Zusätzlich wird die Tabelle getrennt nach Hin- und Rückrunde ausgewertet und dargestellt.

### *5.4 Getrennte Hin- und Rückrundenauswertung der Rangliste*

Durch Klick auf Statistik: Rangliste wird die Rangliste getrennt nach Hin- und Rückrunde ausgewertet und dargestellt.

## **6 Verantwortlichkeiten**

- Heinz Strelec ([heinz.strelec@strelec.at\)](mailto:heinz.strelec@strelec.at): Entwicklung des Ergebnisdienstes
- Dieter Baurecht ([dieter.baurecht@gmx.at\)](mailto:dieter.baurecht@gmx.at): Anleitung zum Ergebnisdienst
- Alfred Stranimaier [\(alfred.stranimaier@direkt.at\)](mailto:alfred.stranimaier@direkt.at): Bereitstellung der Spielerdaten

#### **Bei Fragen oder Problemen bitte unbedingt diese Verantwortlichkeiten einhalten, damit eine rasche Bearbeitung erfolgen kann!**